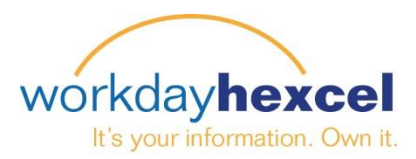

## **Tip Sheet:** *Recruiting Ratgeber für Manager*

Dieses Tip Sheet enthält folgende Punkte:

- Genehmigen einer Personalanforderung
- Navigation des Recruiting Worklets
- Prüfen von Bewerbungen auf eine Stellenausschreibung

#### **Genehmigung einer Personalanforderung**

Wenn Sie sich in ihr Workday Konto einloggen, wird ihnen ein Aktionsfeld in der Workday Inbox angezeigt. Klicken Sie in ihrer Inbox auf die Aktion Personalanforderung (Job Requisition) um die Einzelheiten der Requisition anzuzeigen. Wenn Sie zufrieden sind, klicken Sie die grüne **SUBMIT** Taste unten auf der Seite. Es gibt auch die Möglichkeit, die Auschreibung "zurückzusenden send back", falls Sie einen Fehler finden, oder Änderungen vornehmen müssen.

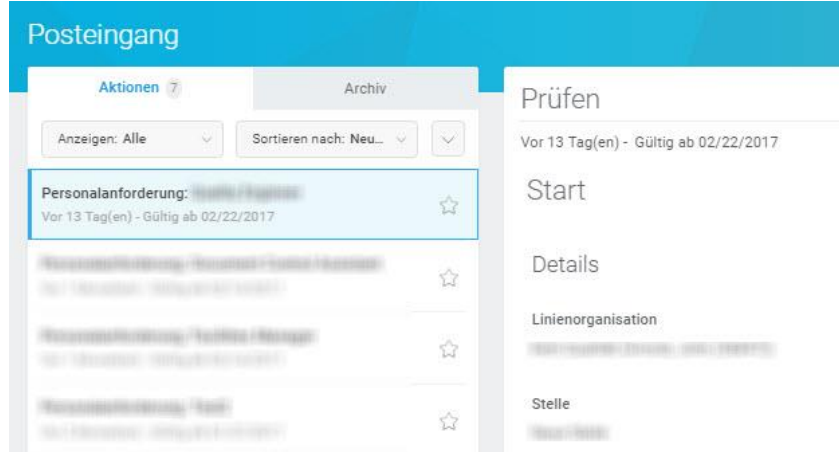

Auf der folgenden Seite finden Sie den nächsten Genehmigungsberechtigten für diesen Vorgang. Klicken Sie auf die orange **TERMINAR** Taste, um diese Aufgabe zu schließen.

# Home Posteingang Benachrichtigunger Workbench Favoriten Laufwerk W: Γó Hilfe Mein Renutzerkonto Ahmelde

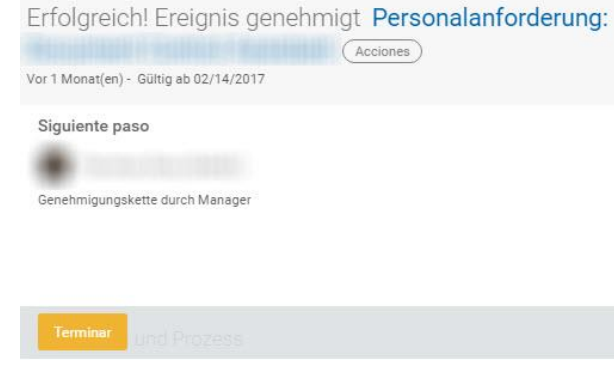

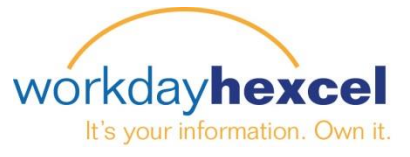

#### **Navigation des Recruiting Worklets**

Als Manager stehen ihnen auf ihrem Workday Startbildschirm auch Berichte und zusätzliche Informationen im Bereich **Recruiting** Worklet zur Verfügung.

Sie finden drei verschiedene Bereiche mit Informationen.

Die **External Links** Taste bringt Sie zur Workday Help Seite, dort finden Sie Ratgeber für die Workday Aktivitäten.

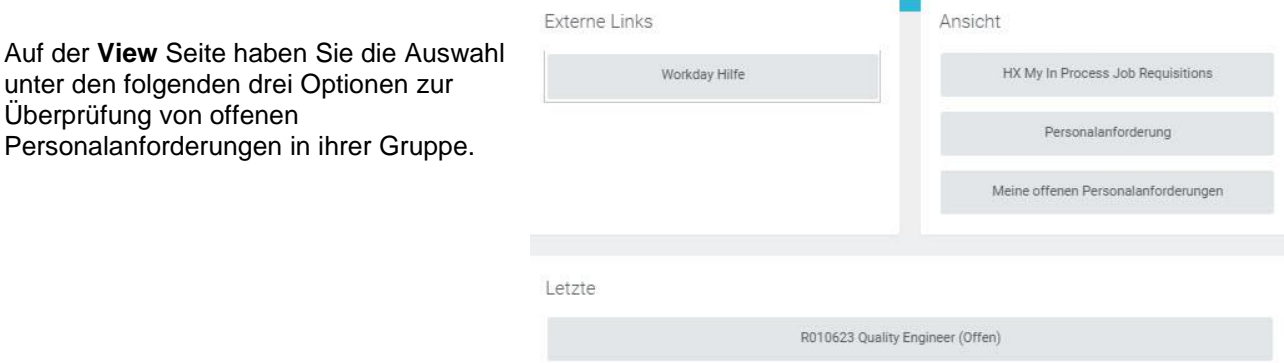

- *HX My In Process Job Requisitions* ist ein Bericht, dem Sie die Einzelheiten für ihre Personalanforderungen, welche sich derzeit im Genehmigungsprozess befinden, entnehmen können. Hier ist ein guter Anfangspunkt, wenn Sie wissen möchten, wo sich ihre Job Requisition momentan befindet. Wenn sie derzeit auf Genehmigung wartet, finden Sie dies im Bericht.
- Die *Job Requisition* Taste ermöglicht ihnen, bestimmte Anfragen anzuklicken, um Informationen zu individuellen Requisitions zu erhalten.
- *My Open Job Requisitions* bringt Sie zu einer Zusammenfassung aller Requisitions, die in ihrer Gruppe offen sind.

Der Bereich **RECENT** zeigt ihnen eine Auflistung aller individuellen offenen Requisitions und gibt ihnen damit die Möglichkeit, bestimmte Auflistungen schnell und einfach zu finden.

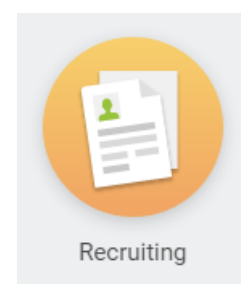

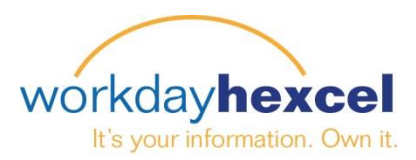

### **Prüfung von Bewerbungen auf eine Stellenausschreibung**

#### *\*Diese Funktionalität ist derzeit nur in den USA, Großbritannien und Frankreich verfügbar*

Das Auswählen einer bestimmten Requisition öffnet die Detailansicht mit den Kandidatinnen und Kandidaten, die sich beworben haben.

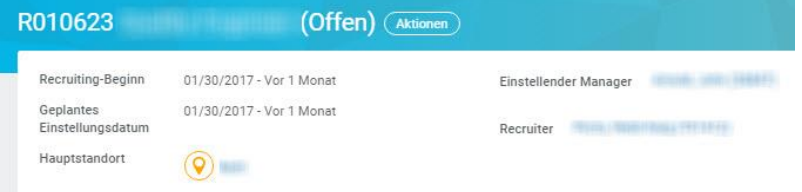

Hier finden Sie auch eine **Candidate Pipeline** Grafik, welche Auskunft über die Kandidatinnen und Kandidaten gibt und auch das Stadium anzeigt, in dem sich ihre Bewerbungen derzeit befinden.

Mit Hilfe der **Details** Registerkarte erhalten Sie Einzelheiten über die Requisition.

Die Registerkarte **Qualifications** führt zu einer Aufstellung von Qualifikationen, welche für diese Ausschreibung erfordert sind.

Die Registerkarte **Job Postings** führt Sie zum Link für die Hexcel Careers Seite um herauszufinden, wo die Stelle ausgeschrieben ist und wie sie für interne und/oder externe Kandidaten angezeigt wird.

Mit Klick auf die Taste Review Candidates oder durch Klicken auf die Registerkarte Candidates öffnet sich eine Übersichtstabelle mit Informationen über die Bewerbungen.

Auswahl eines Namens öffnet weitere Einzelheiten über den Kandidaten und wo er/sie sich derzeit im Vorgang befindet. Von diesem Punkt haben Sie auch Zugriff auf den Lebenslauf.

Alle aktiven Kandidaten

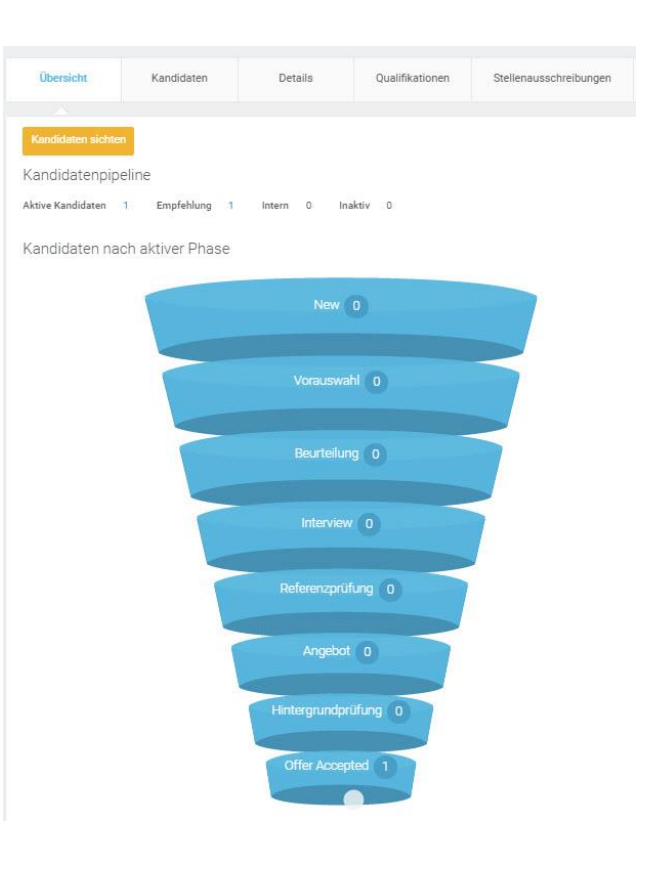

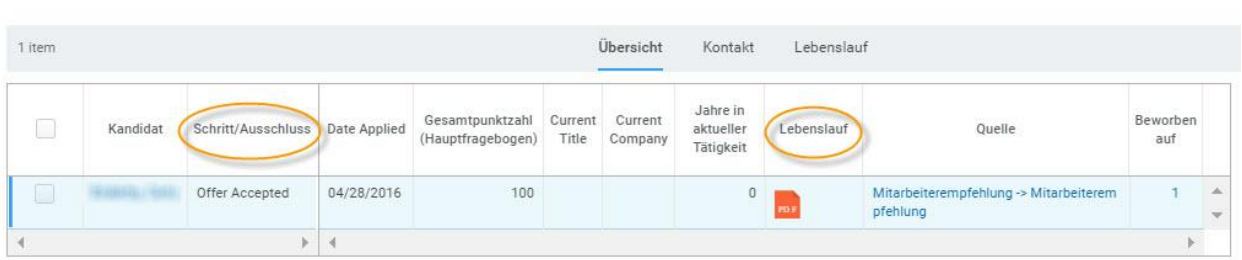